# **Consecutive Absence Report**

Last Modified on 10/21/2024 8:20 am CDT

[Report](http://kb.infinitecampus.com/#report-logic) Logic | [Report](http://kb.infinitecampus.com/#report-editor-details) Editor Details | [Generate](http://kb.infinitecampus.com/#generate-the-report) the Report

Tool Search: Consecutive Absence Report

The Consecutive Absence Report evaluates the number of days in a row a student is absent for at least the entered minimum percentage of the instructional minutes.

This report utilizes the Attendance Aggregation views updated nightly or via a manual Attendance [Aggregation](http://kb.infinitecampus.com/help/attendance-aggregation-refresh) Refresh. For more information, see the Attendance Aggregation Refresh and the Attendance [Aggregation](http://kb.infinitecampus.com/help/attendance-aggregation-preferences) Preferences articles.

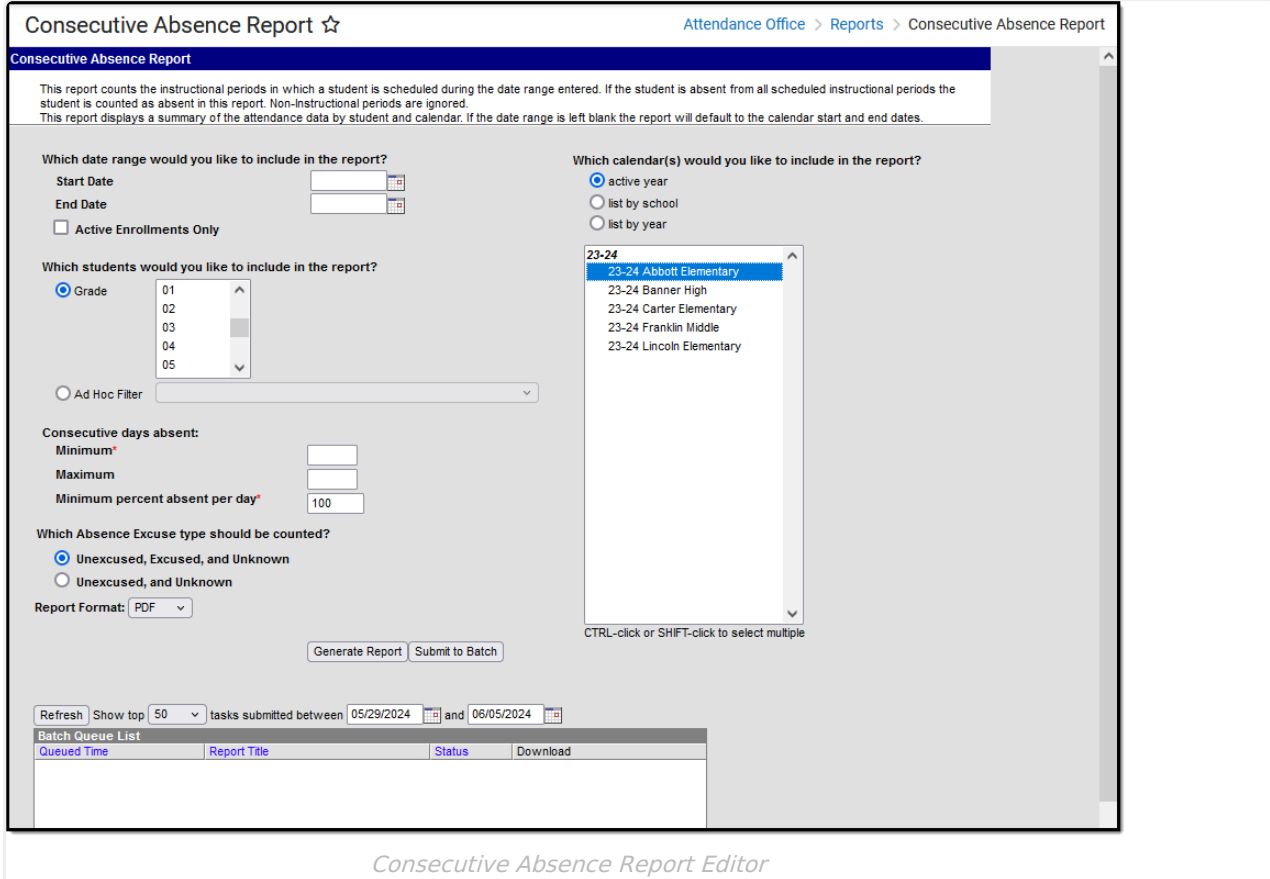

# **Report Logic**

The Consecutive Absence Report requires attendance data to be entered on the student's [Attendance](https://kb.infinitecampus.com/help/attendance-student) tool. This report also uses the calendar's Period [Structure](https://kb.infinitecampus.com/help/periods) information to include only periods marked as Instructional.

A student's attendance day is included in the consecutive absence calculation when they were

absent for at least the entered minimum percentage of the instructional day.

Students who meet the entered criteria multiple times during the date range print multiple times on the report in order of the most recent consecutive days' absence according to the date range entered (or calendar year by default). Exempt absences are not included in this report.

## **Report Editor Details**

The following information details the different areas of the Consecutive Absence Report editor.

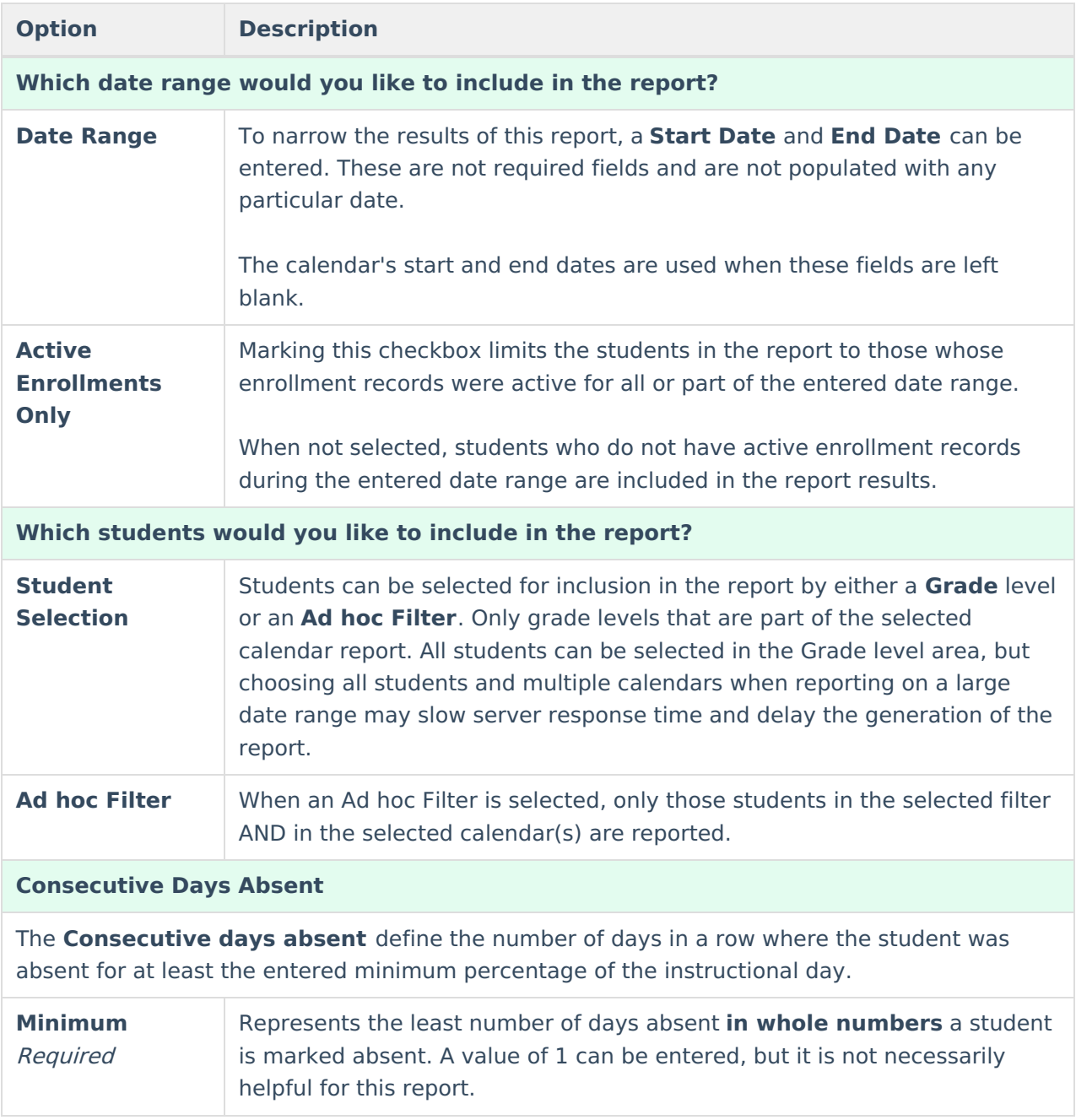

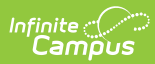

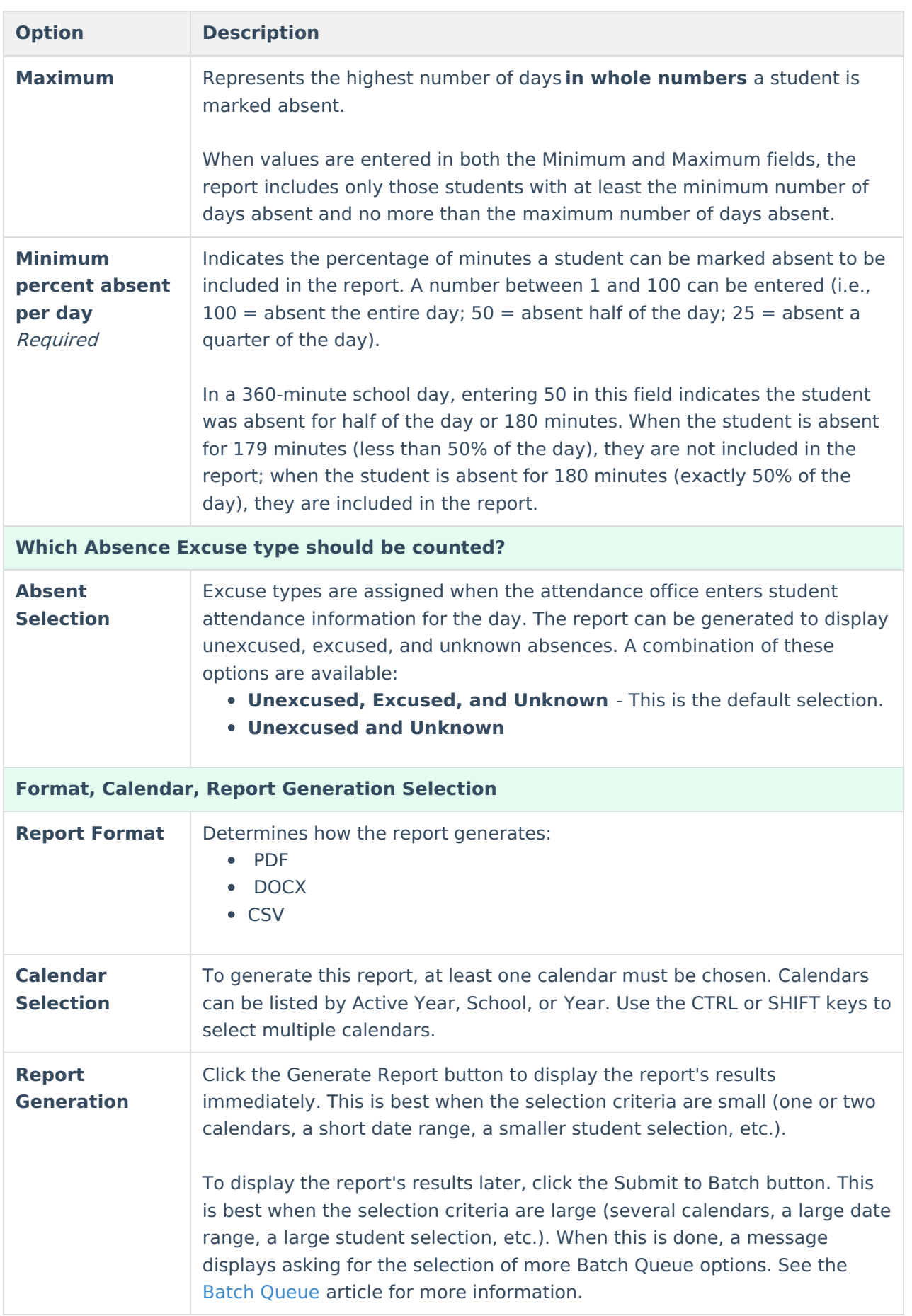

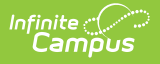

### **Generate the Report**

Because this report uses the Attendance Aggregation views, attendance entered today IS NOT INCLUDED on the report UNLESS the Attendance [Aggregation](http://kb.infinitecampus.com/help/attendance-aggregation-refresh) Refresh is performed manually (not recommended during the school day).

- 1. Enter a **Start Date** to base the number of attendance days in the report.
- 2. Enter an **End Date** for this report.
- 3. Determine if only active enrollments should be included in the report. If yes, mark the **Active Enrollments Only** checkbox.
- 4. Select the students to include in the report by choosing a **Grade level** or by choosing an **Ad hoc Filter**.
- 5. Enter the **Minimum** number of days absent for this report.
- 6. If desired, enter the **Maximum** number of days absent for this report.
- 7. Enter a value for **Minimum percent absent per day** .
- 8. Select the appropriate option for the **Absent Excuse** types to include in the report.
- 9. Select the desired **Report Format.**
- 10. Select the desired **Calendars** to include in the report.
- 11. Click the **Generate Report** button to see the report results immediately. Or, click the **Submit to Batch** button to choose when the report generates

When generating the report in PDF or DOCX, the value entered for the Minimum percent absent per day is printed below the report header.

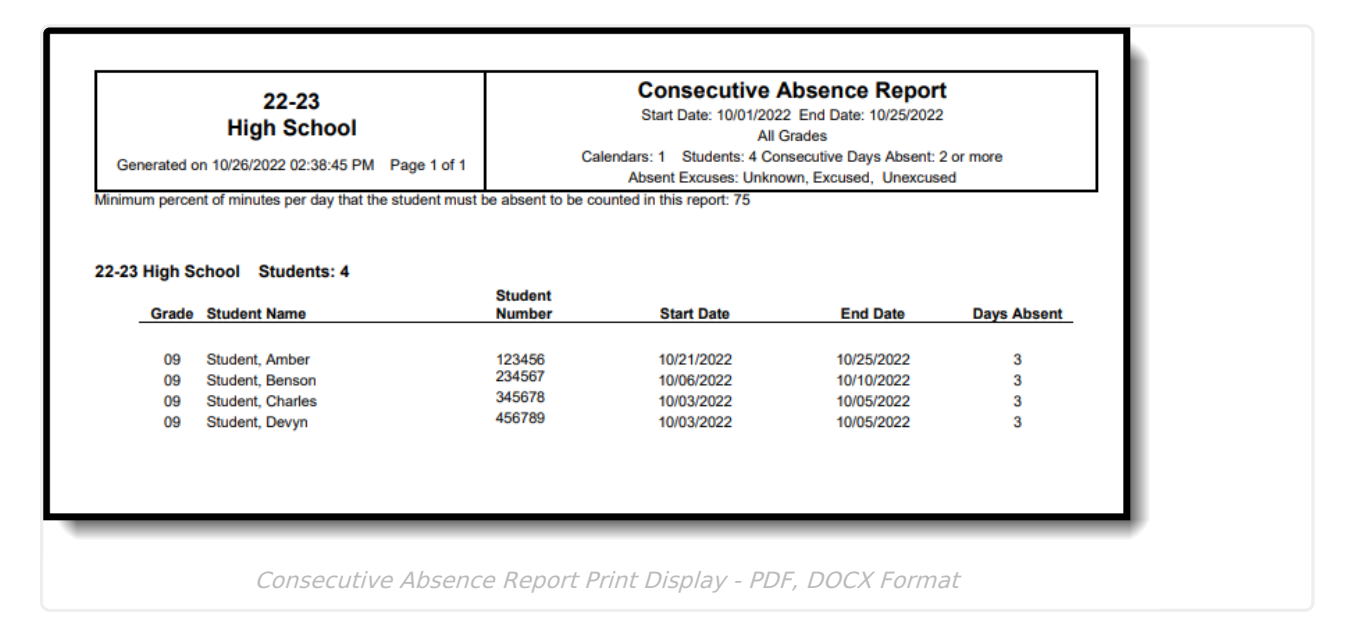

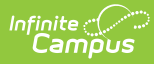

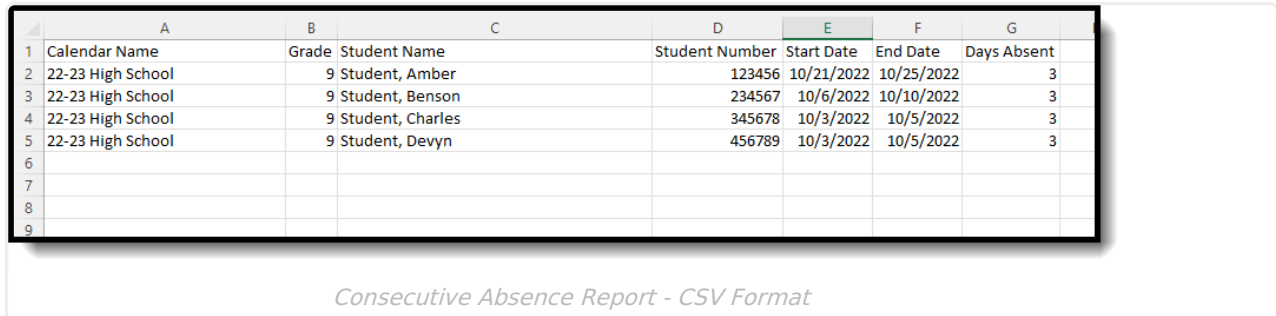

#### **Previous Versions**

[Consecutive](http://kb.infinitecampus.com/help/consecutive-absence-report-2231-2243) Absence Report [.2231 - .2243]